## **Tjänstebeställningar Proceedo – beställningar lagda efter 2023-06-19**

## **Beställning**

Det som görs i Proceedo är den formella beställningen. Förarbeten, så som avrops/ offertförfrågningar görs utanför Proceedo. Olika ramavtal/ avrop kräver olika typer av "förarbete". Varje avtal har en liten informationstext i Proceedo där du kan läsa om vilka förutsättningar som gäller för det avtalet du ska beställa på. Avtalen har även olika typer av formulär att fylla i, alla ser inte likadana ut

Logga in i Proceedo och gå till Inköpsfliken.

Sök upp leverantören/avtalet via Kategorierna till vänster, 1, eller genom att skriva vilket avtal du ska söker (t.ex Spolning eller Sortera), i sökrutan, 2.

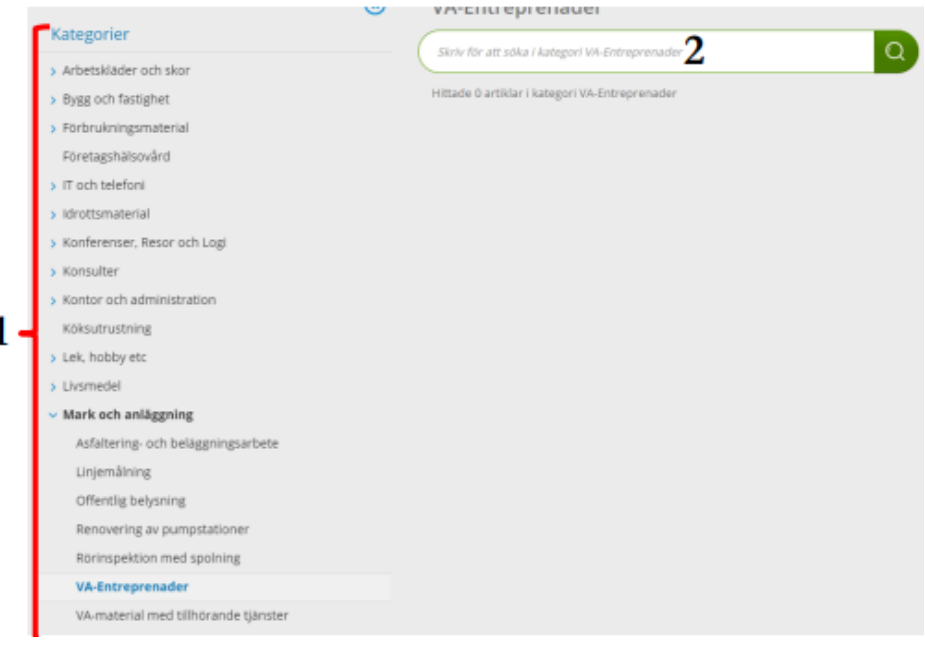

Sök upp din valda leverantör. Har avtalet flera leverantörer, så kontrollera att det är rätt typ av avrop: rangordning eller förnyad konkurrensutsättning.

Klicka på "*Fyll i*" längst till höger

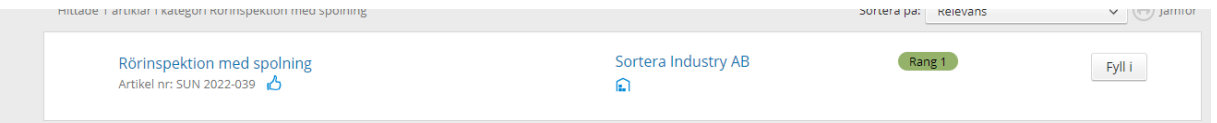

Nu får du upp ett beställningsformulär som ska fyllas i, obligatoriska fält är markerade med \*, klicka sedan på Köp.,

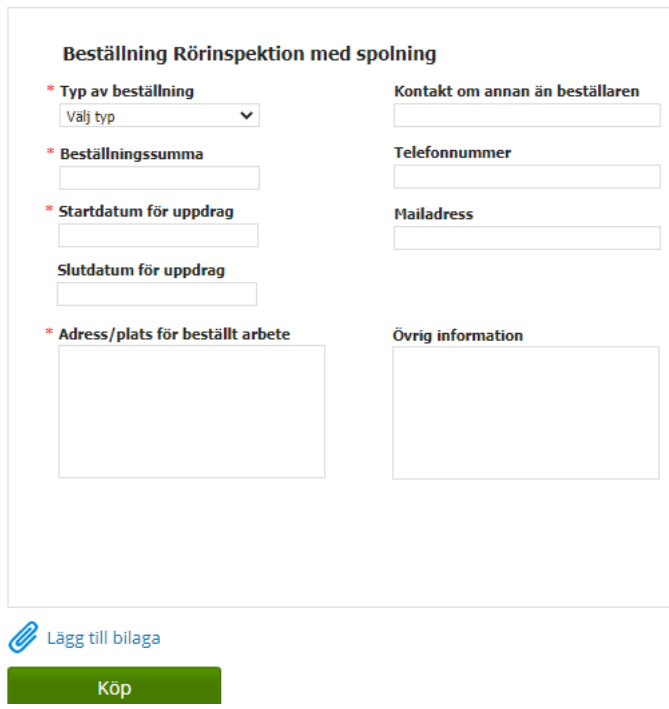

Din beställning hamnar nu i "kundvagnen", uppe till höger. Klicka på "Kundvagnen" och sen på Fortsätt.

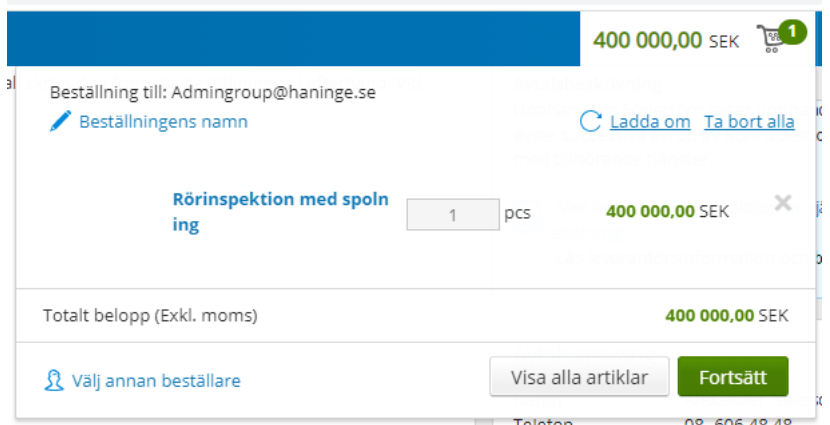

Fyll i korrekt kontering/ kontosträng, och klicka sen på "Fortsätt"

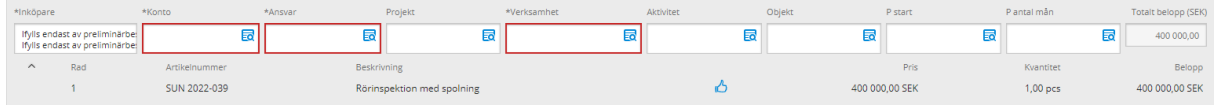

• Ge beställningen ett namn, förslagsvis samma som avropat projekt. Detta gör det enkelt för dig att hålla reda på beställningarna när fakturorna kommer.

• Att ange *Leveransadress* i denna bild är obligatoriskt i systemet trots att du kanske angett en annan adress i formuläret. Sök upp din och lägg till Förvalt värde så kommer den att vara förifylld i fortsättningen.

Vill du skriva en kommentar kan du göra det. Den kommer bara att synas internt.

När du är klar, klicka på "*Skicka beställning*" nere till höger

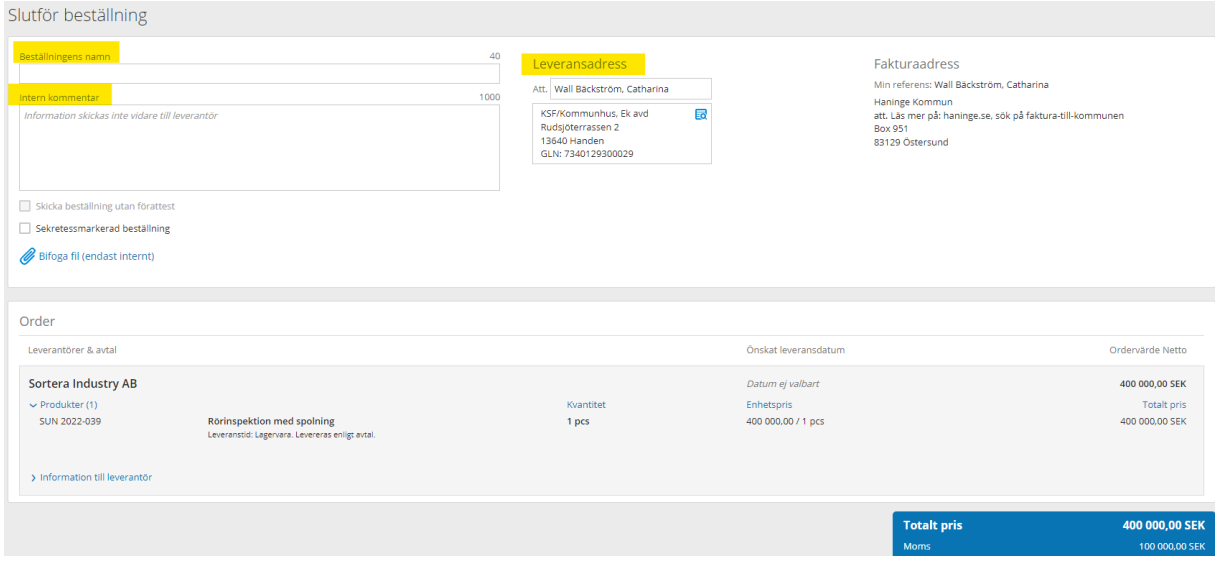

Nu kommer beställningen gå igenom systemet enligt kommunens delegationsordning, och den vidare till avropad entreprenör.

• I beställningen syns då inköpsordernumret som de ska ange vid fakturering. En kopia kommer även att gå till dig, samtidigt som beställning går till entreprenören.

## **Fakturan**

När fakturan kommer så hamnar den hos beställaren för hantering. Ingen kvittens behöver göras. Granska fakturans innehåll så att allt stämmer och klicka på Godkänn faktura. Kontering hämtas från beställningen.

• Kontrollera att fakturan stämmer, att summorna stämmer, att eventuella underlag/ bilagor finns med och är korrekta, att vi betalar för rätt saker/ tjänster.

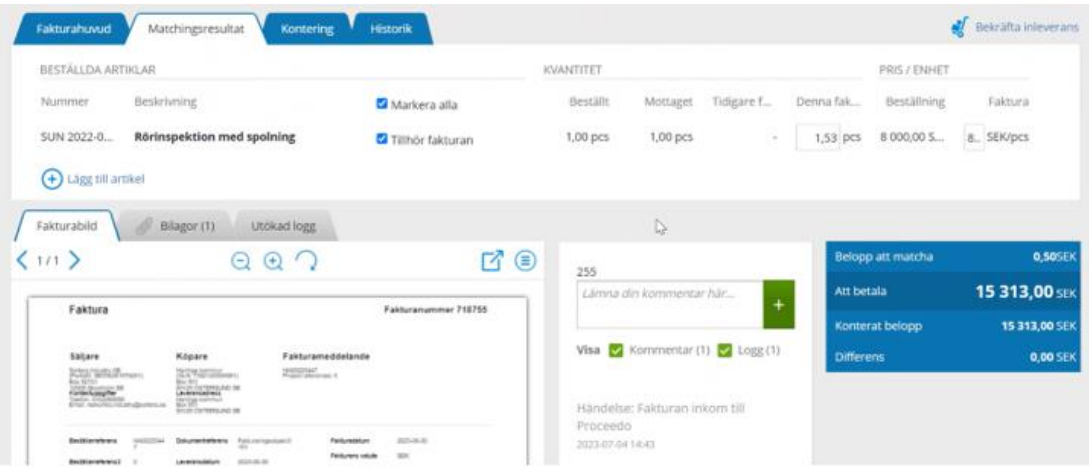

• Om allt stämmer, klicka på "Godkänn faktura".

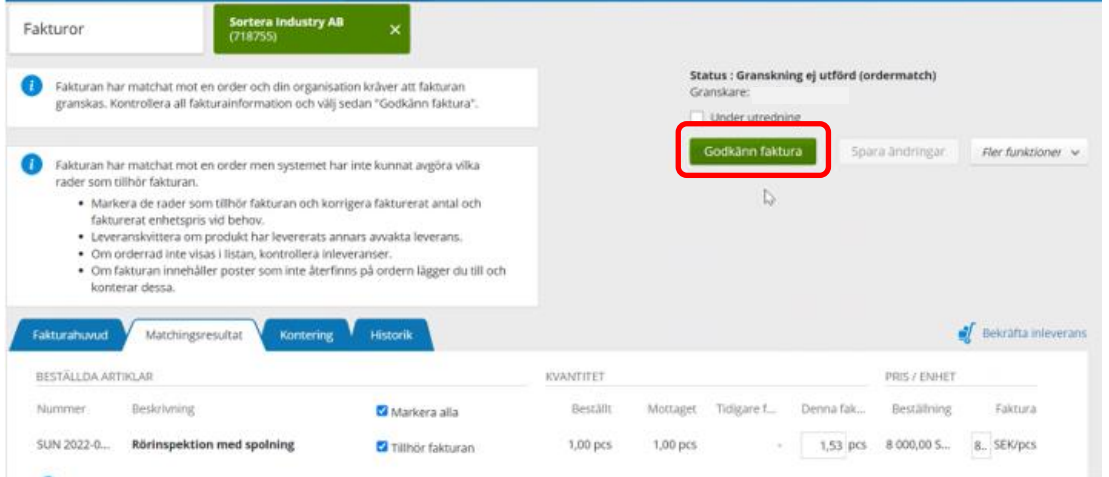

• Under förutsättning att beställningen inte övertrasseras så kommer fakturan nu att få status "Klar"

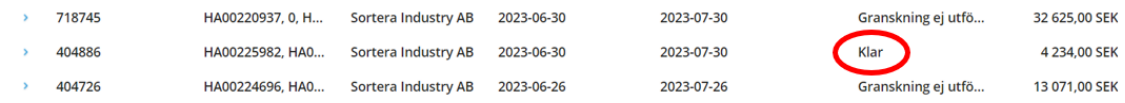

• Om fakturan däremot överstiger beställningssumman så kommer fakturan "fastna" hos budgetansvarig chef för extra kontroll

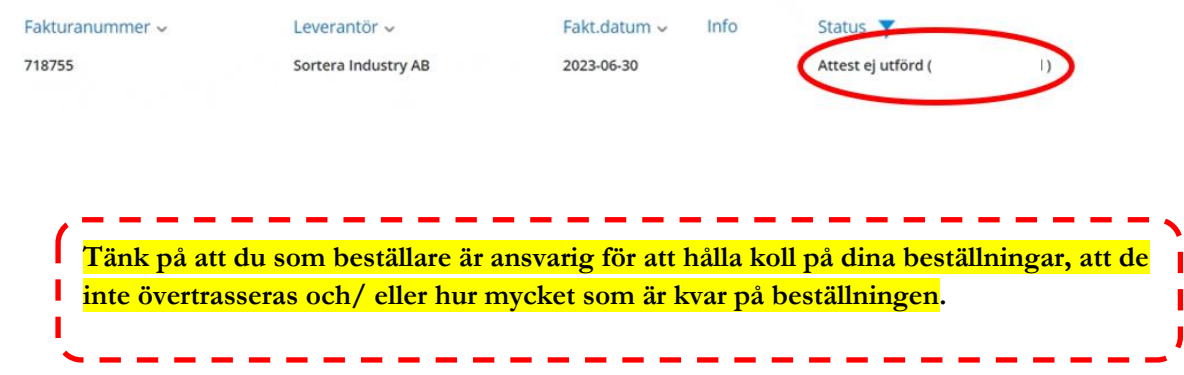

Tjänstebeställningar i Proceedo – lagda efter 2023-07-01